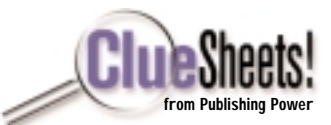

## *OpenOffice.org 1.0 Software Components*

OpenOffice.org software is a complete suite of office productivity applications that are fully integrated. It includes:

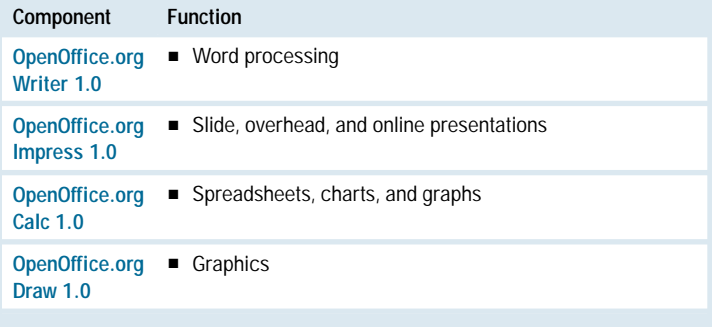

## *Toolbars*

You can add any tool to any toolbar in any application. For example, you may wish to add the Spellcheck icon to the OpenOffice.org Impress Main Toolbar.

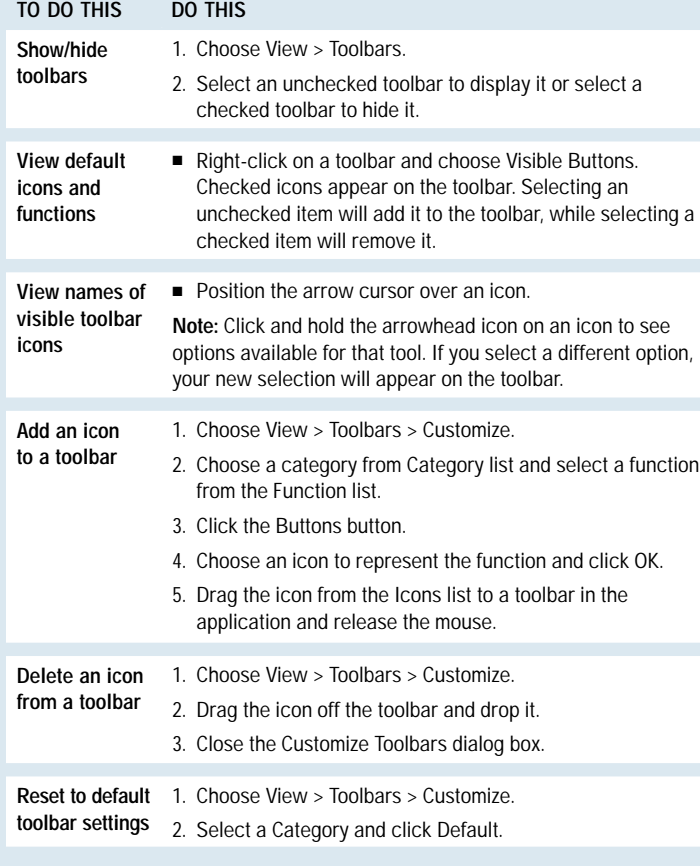

## *Cursor Types*

To get the type of cursor you need to complete a task, it is sometimes necessary to move the mouse back and forth over an object until the right cursor appears.

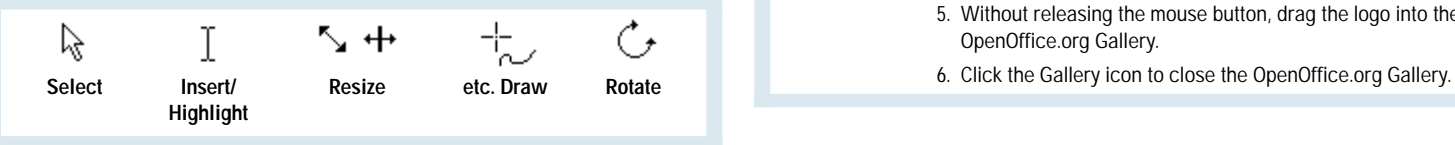

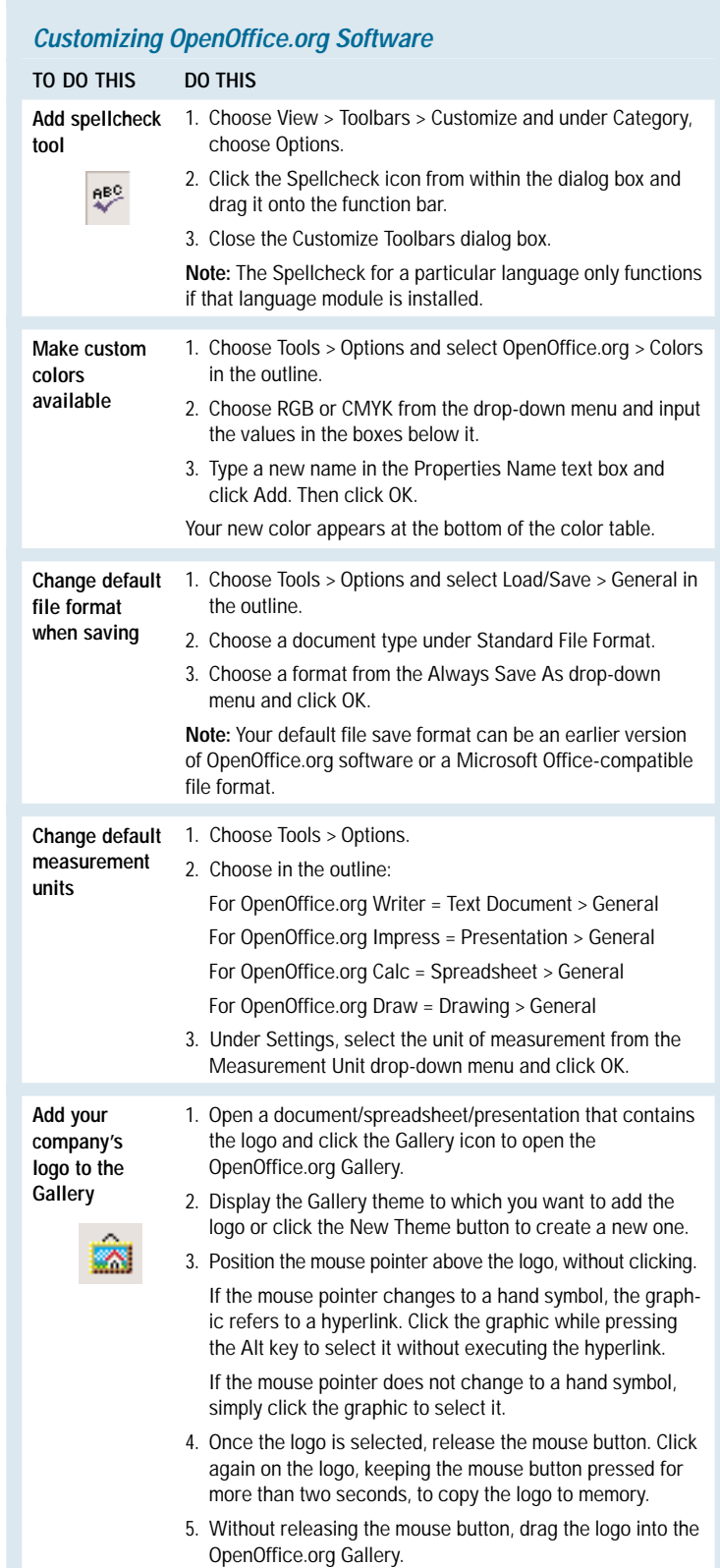

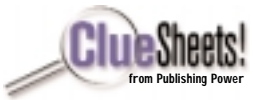

## *Templates*

A template is used as a pattern for new documents. By saving a file as a template, it stays protected from accidental changes. Templates are important to maintaining a consistent look and feel throughout all of your documents.

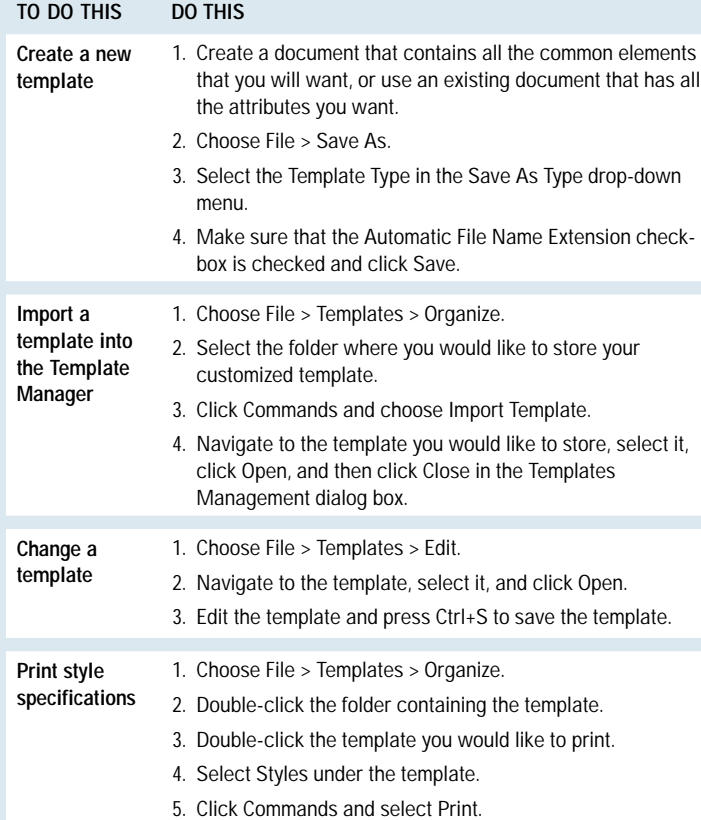

## *OpenOffice.org Navigator*

The Navigator is an efficient tool for quickly moving within a document and navigating among sections and objects (such as tables, graphics, and hyperlinks) within a file.

**TO DO THIS DO THIS Open**  ■ Click the Navigator icon on the Function bar or press F5.  $\bf \bf \ast$ **Navigator Dock/undock** ■ Hold Ctrl and drag the Navigator window toward the edge **the Navigator**  of the window where you want to dock it. **window** ■ Hold Ctrl and double-click on a free area of the Navigator window to undock it. **Find a**  ■ Double-click the element in the Navigator List box. **document element** This example shows how to edit a table, but the process is **Edit objects** the same for editing graphics. 1. Select the table in the Navigator List box. 2. Right-click the table in the Navigator List box. 3. Choose Tables > Edit. 4. Make changes and click OK. **Rename** This example renames a graphic but the process is the same **objects in the** for tables. **Navigator List** 1. Select the graphic in the Navigator List box. **box** 2. Right-click the graphic in the Navigator List box. 3. Choose Graphics > Rename.

## *OpenOffice.org Navigator (continued)*

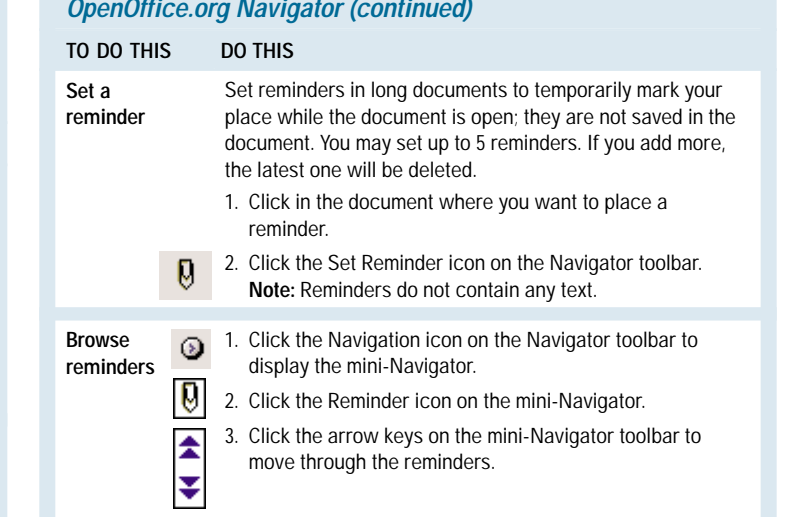

## *Printing and Saving*

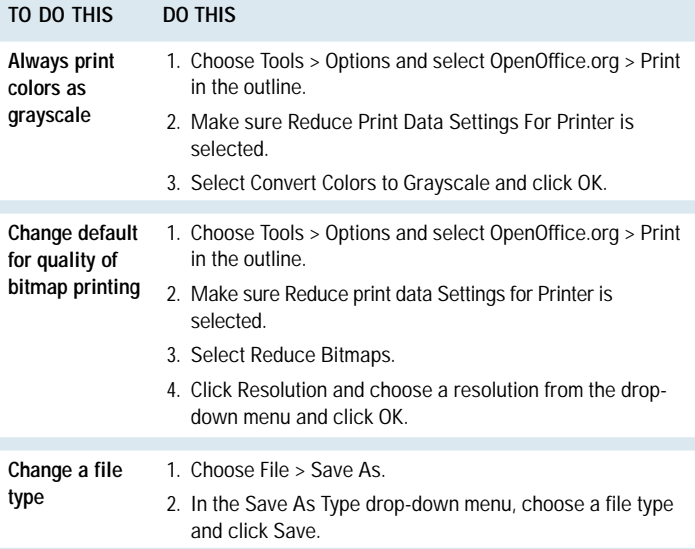

#### *Tips and Tricks*

- Press F1 to access OpenOffice.org Help.
- Right-click in any application to bring up context menus.
- The Tips feature allows you to rest the mouse on an icon and see the name of the icon appear. To activate Tips: Choose Help > Tips.
- The Extended Tips feature gives a brief description of the function of a particular icon, text box, or menu command when the mouse is rested upon that item. To activate Extended Tips: Choose Help > Extended Tips.
- The [www.openoffice.org](http://www.openoffice.org) Web site is the main resource for OpenOffice.org software. Templates and clip art may be downloaded from [http://documentation.openoffice.org.](http://documentation.openoffice.org)

**For more ClueSheets from Publishing Power go to: [www.cluesheets.com](http://www.cluesheets.com) or call us at 650.917.0117.**

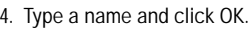

# **OpenOffice.org Calc 1.0 ClueSheet**

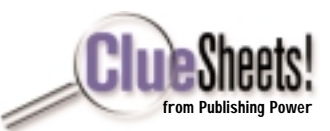

## *Getting Started: OpenOffice Calc 1.0 Interface*

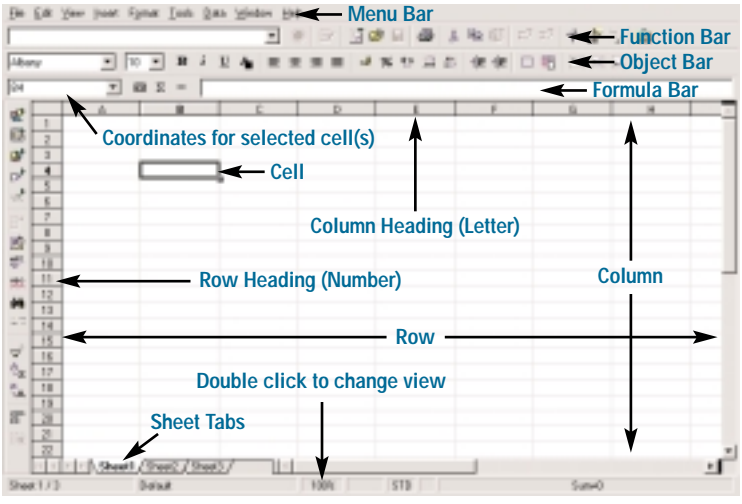

## *Creating a Spreadsheet*

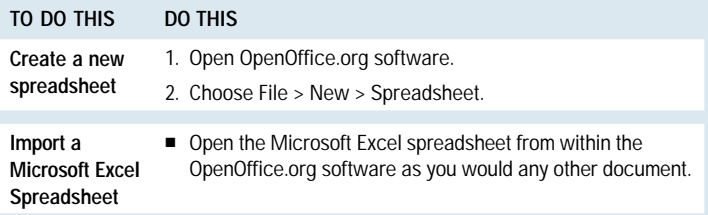

## *Adding Content to a Spreadsheet*

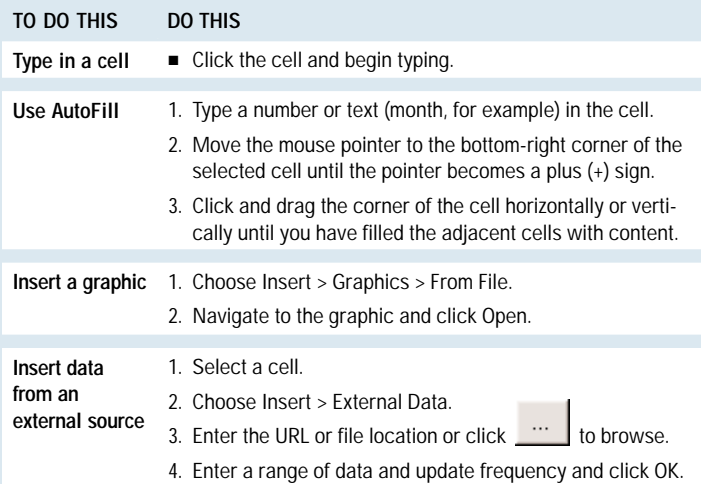

## *Formatting a Spreadsheet*

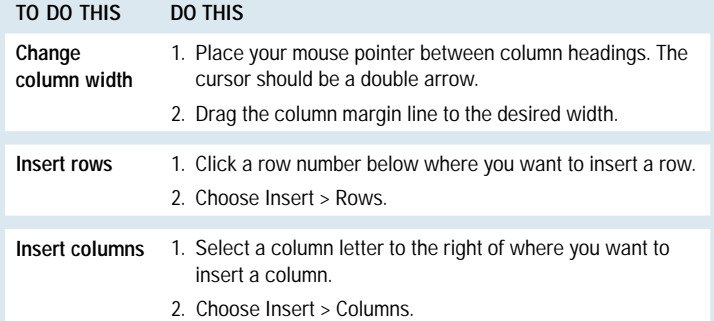

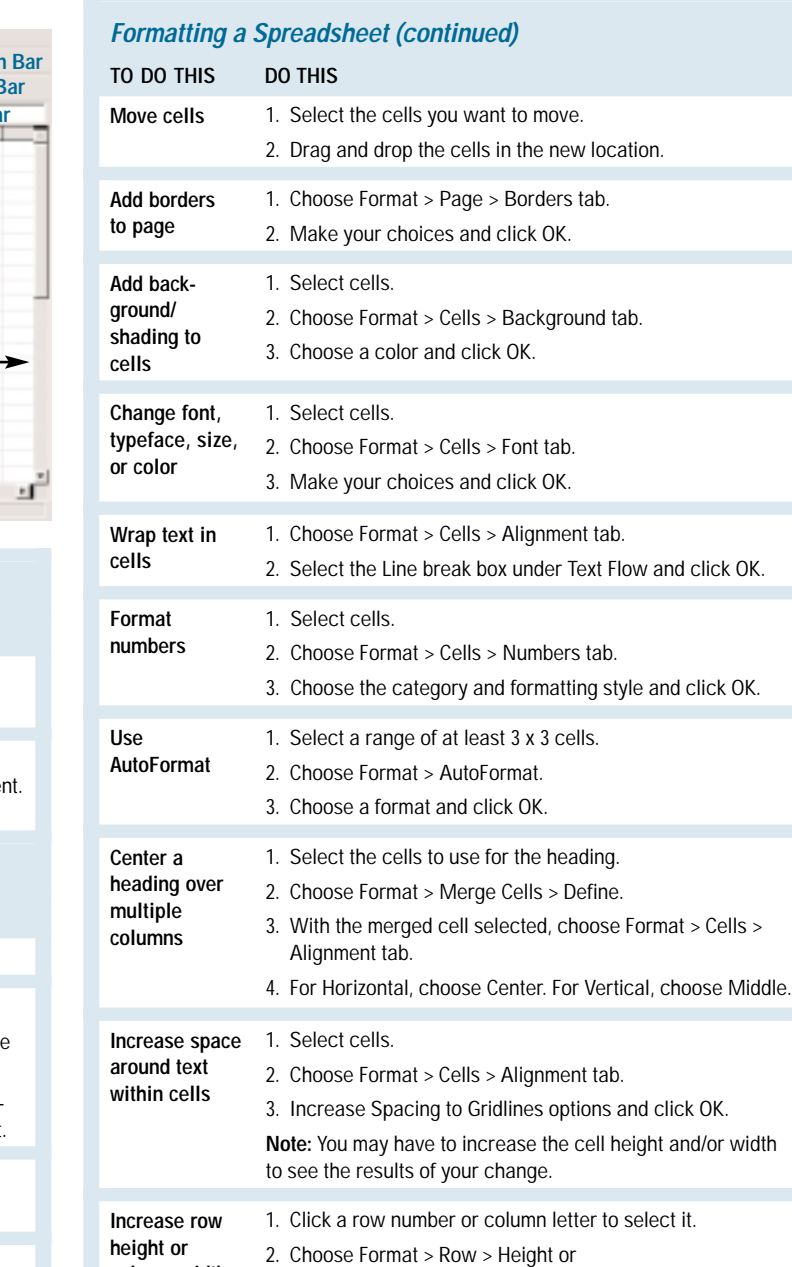

## 3. Enter a value and click OK.

#### *Organizing Sheets*

**column width**

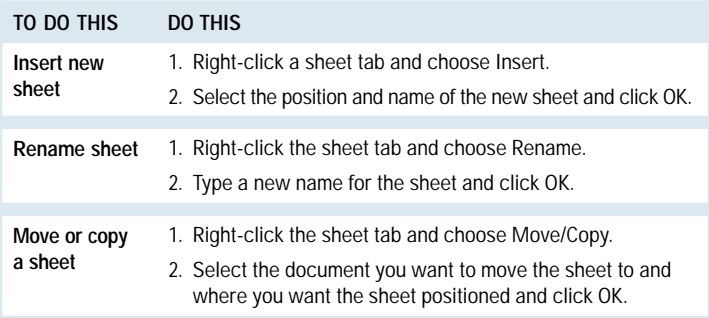

Format > Column > Width.

# **OpenOffice.org Calc 1.0 ClueSheet**

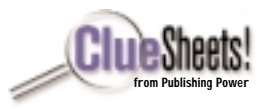

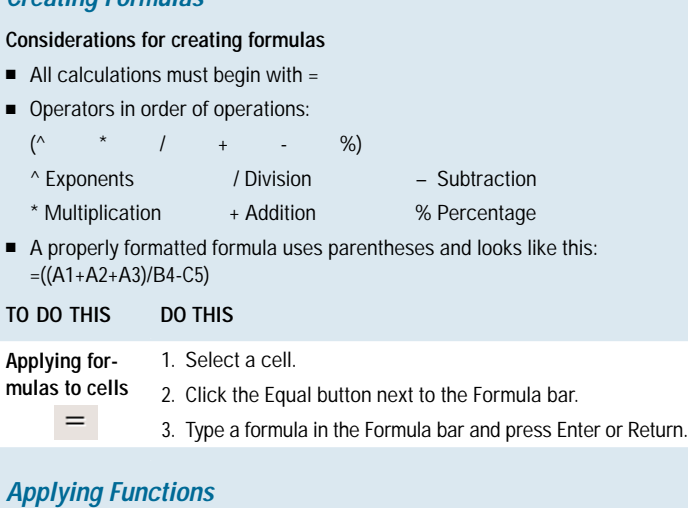

#### **Considerations for working with functions**

- OpenOffice.org Calc has over 200 built-in functions. You can view a list and description of all functions by clicking the AutoPilot: Functions icon on the Formula Bar.
- Functions use the same syntax and operators as formulas.
- A properly formatted function looks like this: **=AVERAGE(D6:D9)**

#### **TO DO THIS DO THIS**

*Creating Formulas*

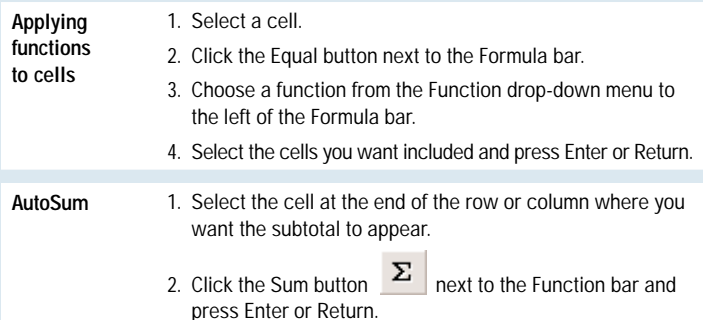

#### *Creating Charts*

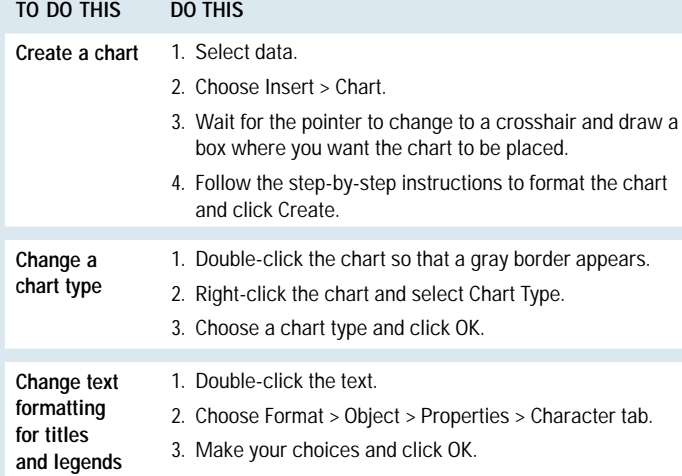

#### *Referencing Data*

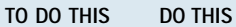

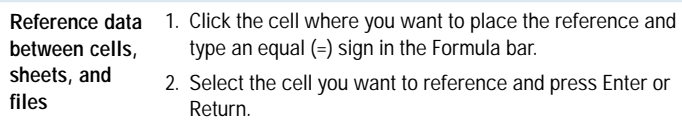

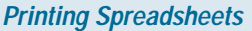

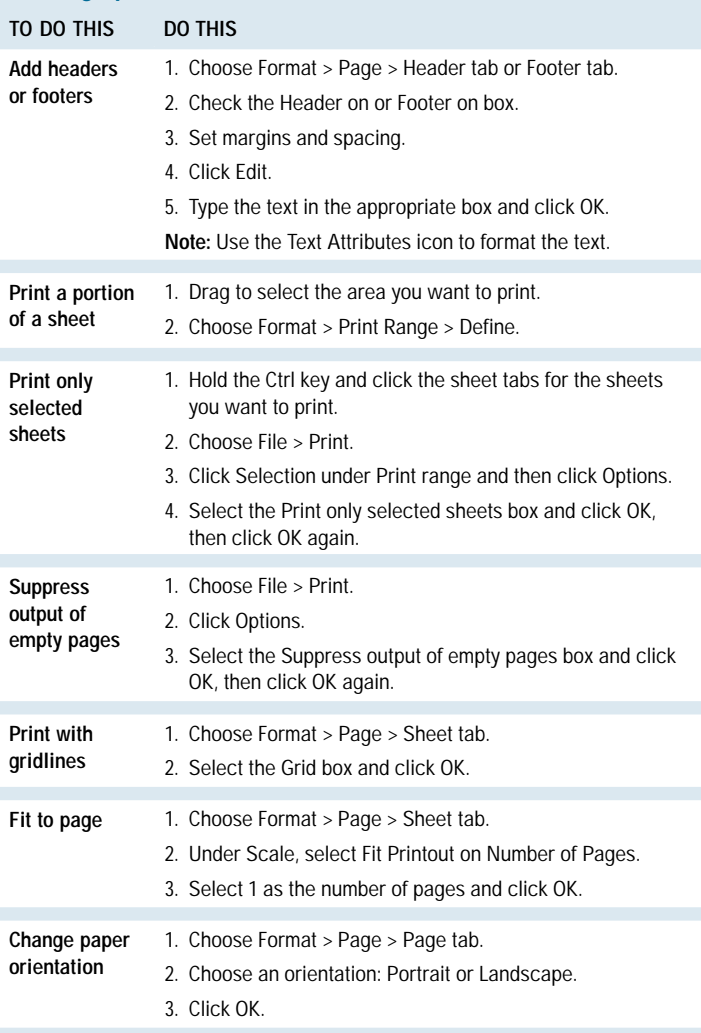

#### *Tips and Tricks*

- Press the F1 key to access OpenOffice.org Help.
- Right-click to bring up context menus.
- Record or show changes as you work: Edit > Changes > Record or Show.
- Password protect a spreadsheet: Tools > Protect Document > Sheet or Document > Enter password.
- When applying formulas or functions to cells, you can either type cell addresses by hand or select the cells by clicking and dragging.
- To preview how your sheet will print, choose File > Page Preview. Click the Page Preview button to return to the work view.
- If the footer or header is cut off when you print, use the Fit to page procedure described above.
- Change the default file format for saving by choosing Tools > Options, selecting Load/Save > General, selecting a document type from the Document Type menu under Standard File Format, and clicking OK.

**For more ClueSheets from Publishing Power go to: [www.cluesheets.com](http://www.cluesheets.com) or call us at 650.917.0117.**

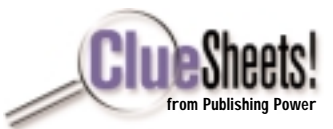

## *Getting Started: OpenOffice.org Draw 1.0 Interface*

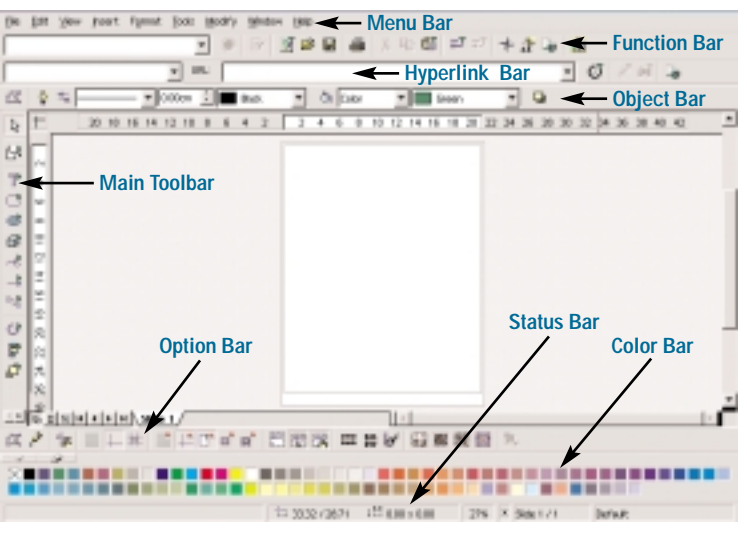

## *Cursor Types*

To get the type of cursor you need to complete a task, it is sometimes necessary to move the mouse back and forth over an object until the right cursor appears.

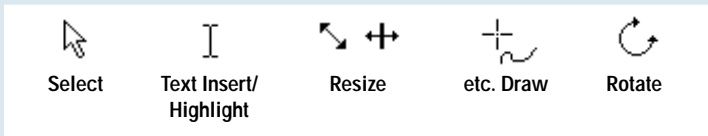

## *Working with Shapes and Lines*

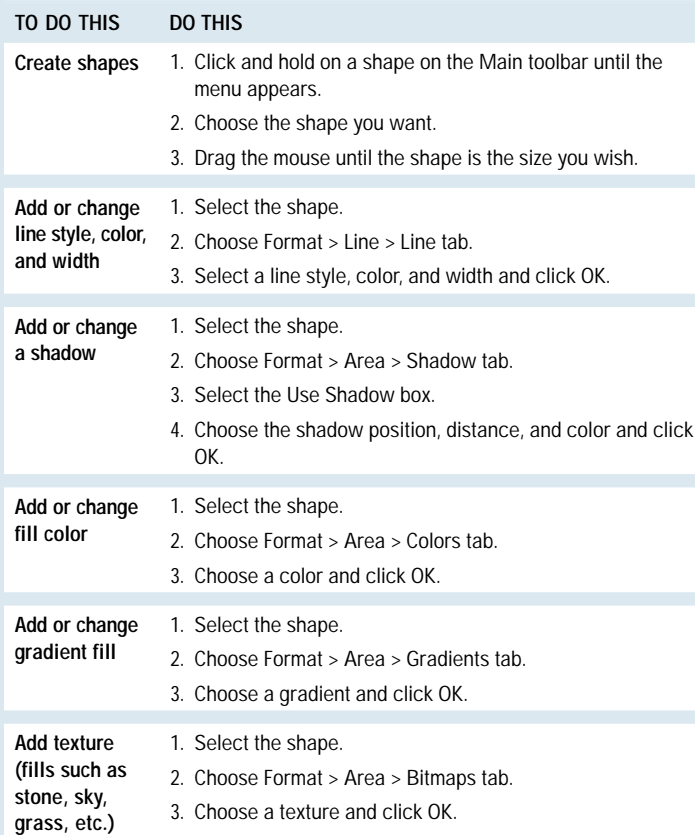

## *Working with Shapes and Lines (continued)*

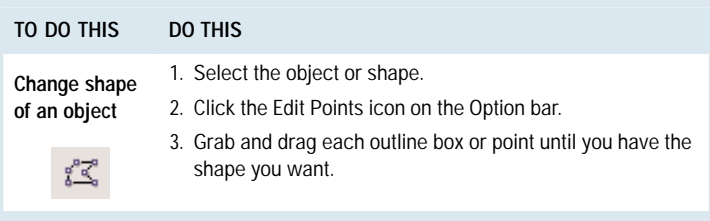

## *Working with Text*

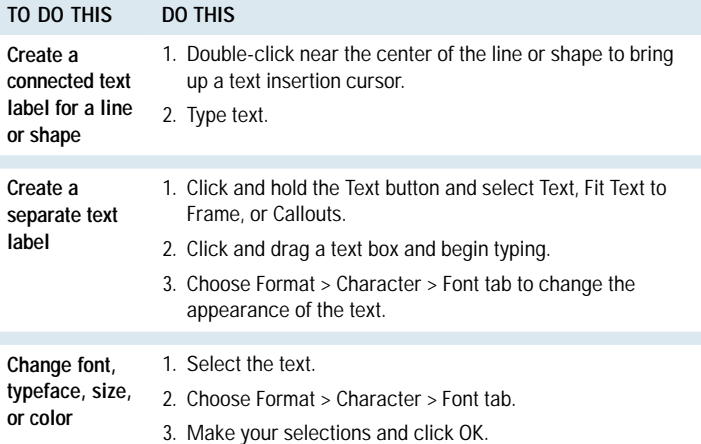

## *Manipulating Objects or Shapes*

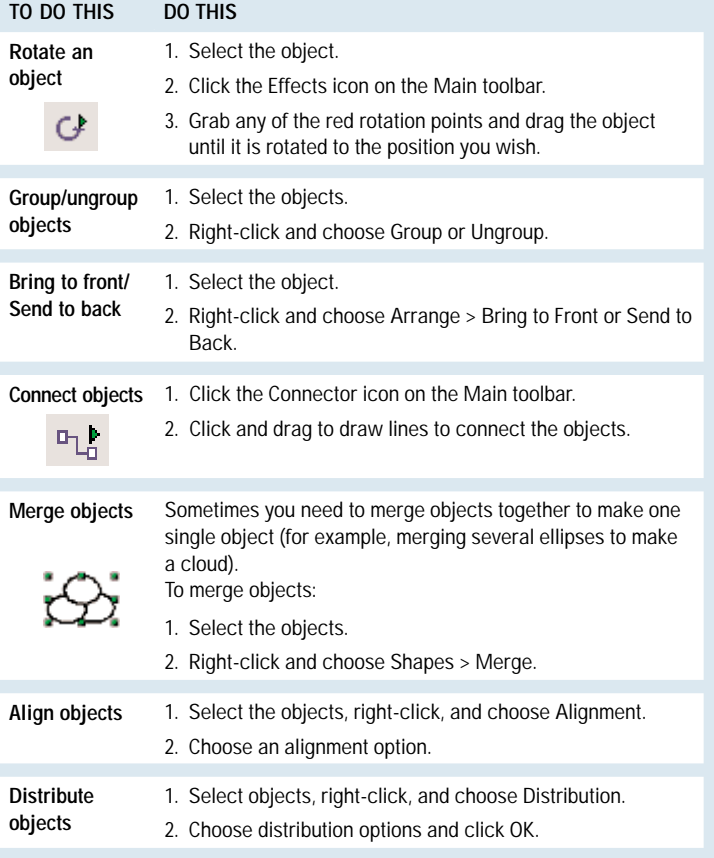

**NOW AVAILABLE!** The complete set or individual OpenOffice.org 1.0 ClueSheets. Go to [www.cluesheets.com](http://www.cluesheets.com) for Basics, Writer, Calc, and Impress versions!

## **OpenOffice.org Draw 1.0 ClueSheet**

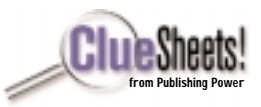

## *Working with 3D Objects*

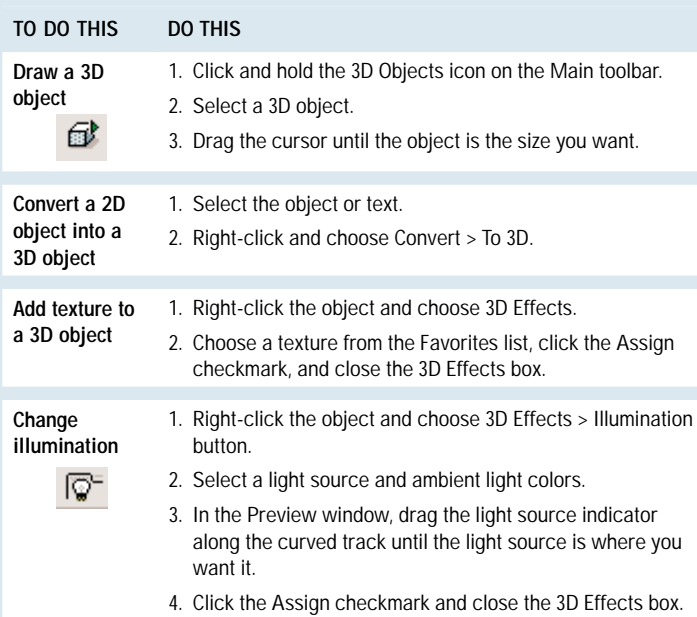

## *Using Graphics from the OpenOffice.org Gallery*

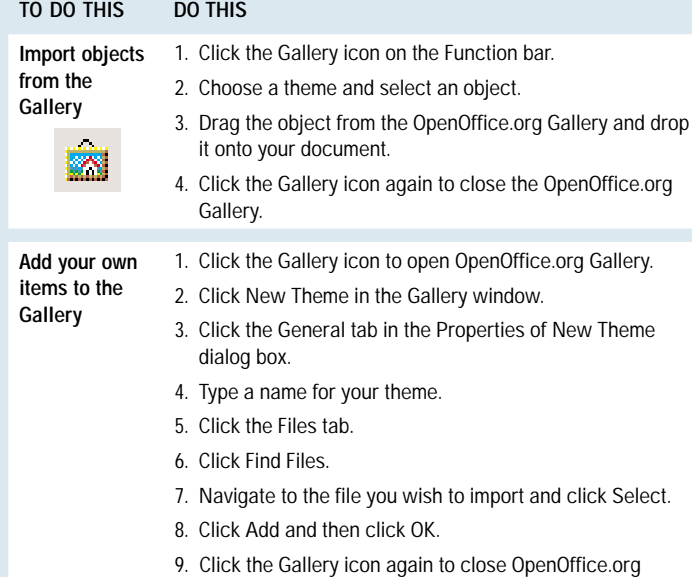

## *Customizing OpenOffice.org Draw*

Gallery.

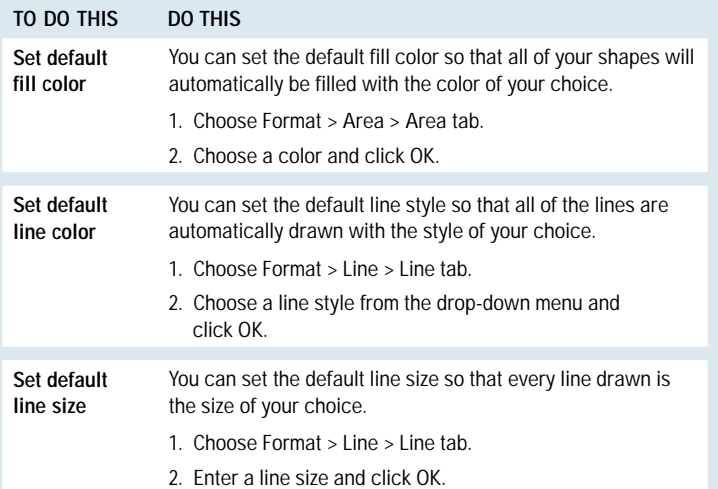

## *Customizing OpenOffice.org Draw (continued)*

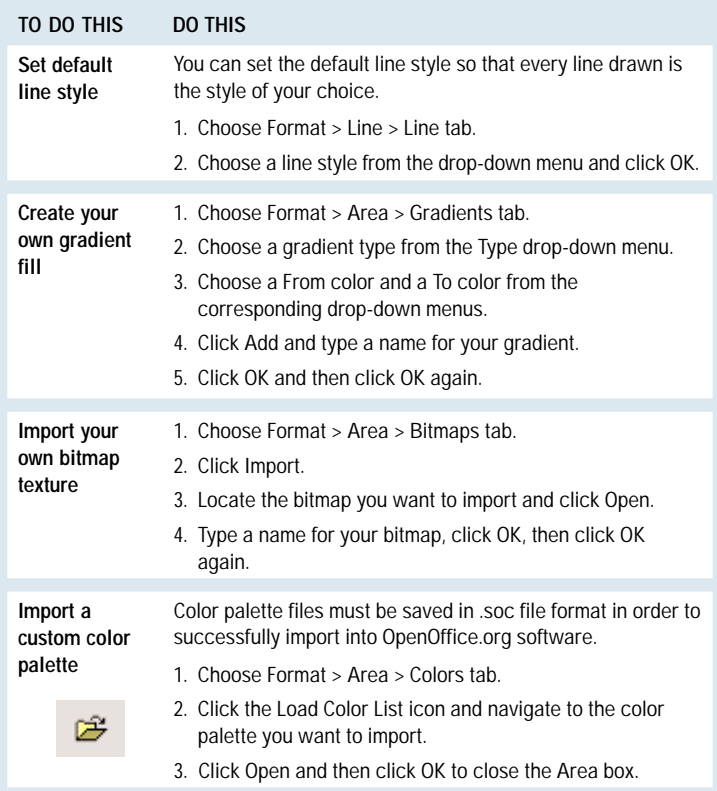

#### *Tips and Tricks*

- If you can't select an object, press the Tab key until the object you want is selected.
- Save your drawings as a Web page, BMP, EPS, GIF, JPG, etc. using File > Export. See the File Type drop-down menu on the File > Save As dialog for a complete list of file formats.
- Create a drawing of a particular size by changing the Paper Format measurements found by choosing Format > Page > Page tab.
- Change measurement default to inches by choosing Tools > Options, selecting Drawing > General, and selecting Inch from the Unit of measurement drop-down menu under Settings.
- Double-click tools to use them several times consecutively.
- Right-click to bring up context menus.
- Th[e www.openoffice.org](http://www.openoffice.org) Web site is the main resource for OpenOffice.org software. Templates and clip art may be downloaded from [http://documentation.openoffice.org.](http://www.documentation/openoffice.org)

**AVAILABLE NOW!** The complete set or individual OpenOffice.org 1.0 ClueSheets. Go to [www.cluesheets.com](http://www.cluesheets.com) for more ClueSheets!

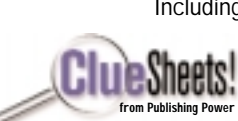

**page 2**

Including: OpenOffice.org 1.0 Basics ClueSheet OpenOffice.org 1.0 Writer ClueSheet OpenOffice.org 1.0 Calc ClueSheet OpenOffice.org 1.0 Impress ClueSheet

ClueSheets are also available for all StarOffice 6.0 applications.

**For more ClueSheets from Publishing Power go to: [www.cluesheets.com](http://www.cluesheets.com) or call us at 650.917.0117.**

# **OpenOffice.org Impress 1.0 ClueSheet**

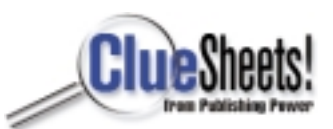

#### *Getting Started: OpenOffice Impress 1.0 Interface*

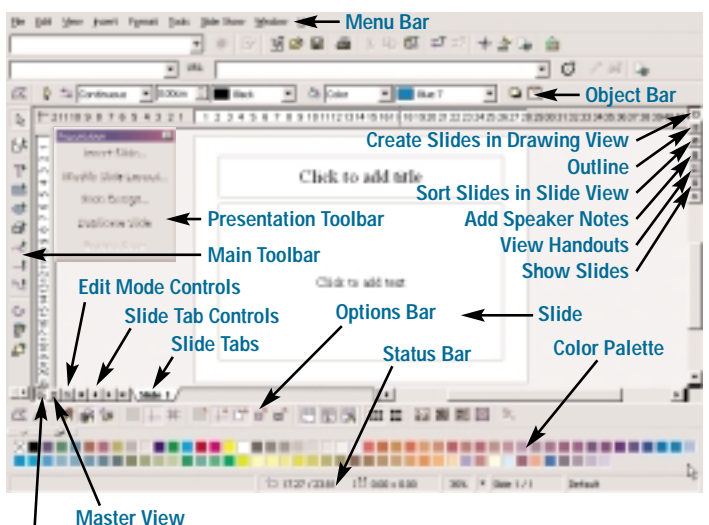

**Slide View**

#### *Creating a Presentation*

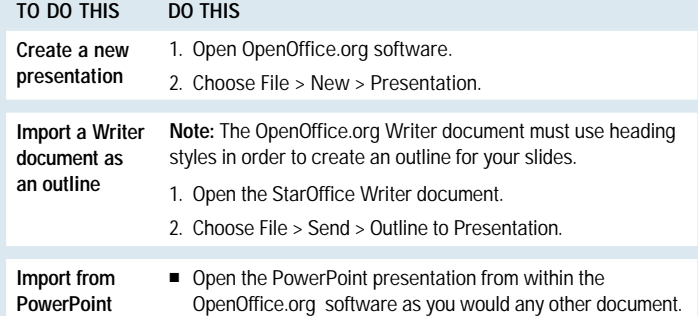

## *Using Templates*

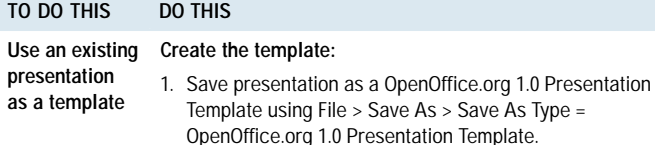

#### **Import the template:**

- 1. Choose File > Templates > Organize.
- 2. Double-click to open the Presentations folder.
- 3. Choose Commands > Import Template.
- 4. Navigate to the saved template, select it, and click Open.

#### **Load the template:**

- 1. In Drawing view, choose Format > Styles > Slide Design.
- 2. Click the Load button.
- 3. In the Categories list, click Presentations.
- 4. In the Templates list, choose the template you stored and click OK.

#### **Apply the template:**

- 1. Select the slide design.
- 2. Check Exchange Background Page and Delete Unused Backgrounds (to reduce file size) and click OK.
- 3. Choose Format > Modify Layout.
- 4. Select an AutoLayout and click OK.

#### *Formatting a Presentation*

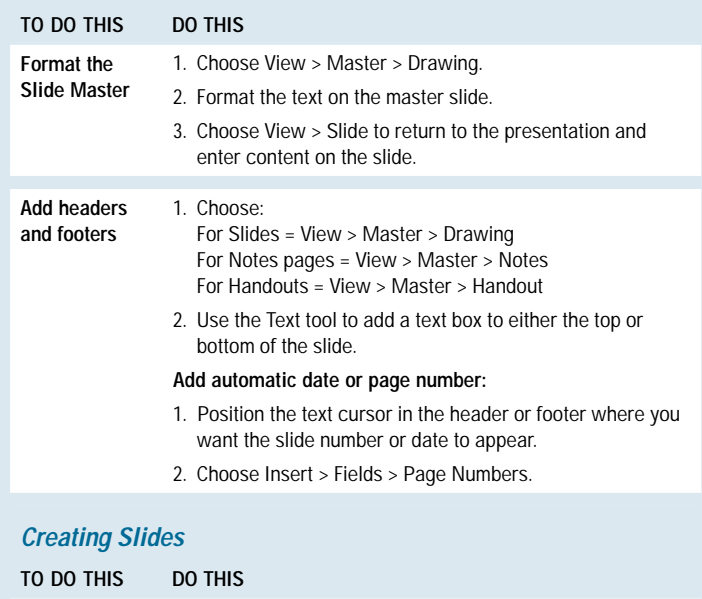

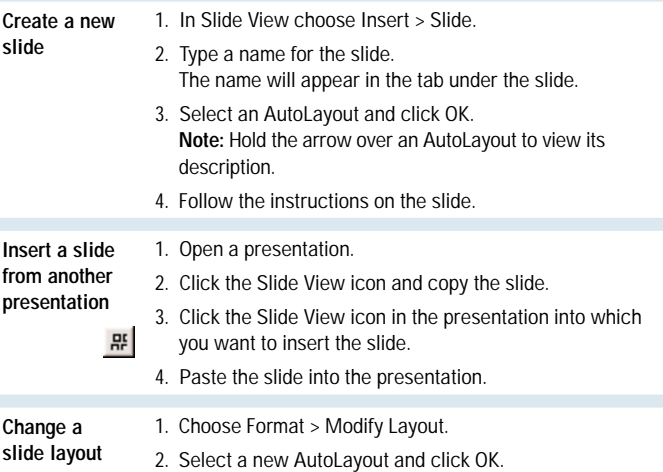

#### *Working with Text*

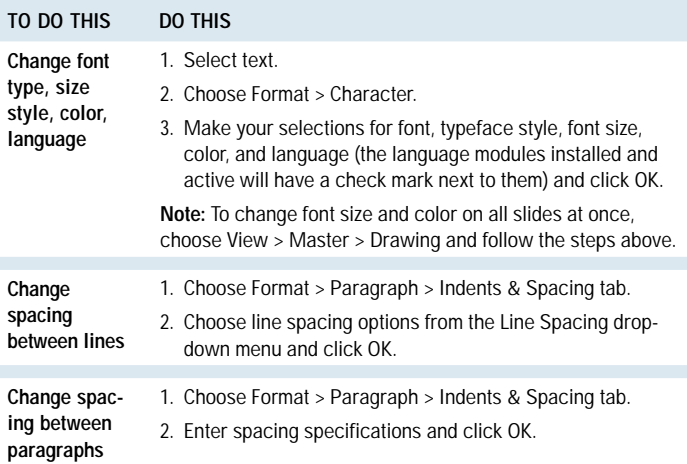

## **OpenOffice.org Impress 1.0 ClueSheet**

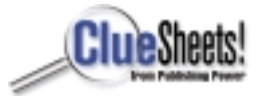

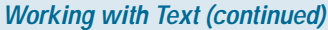

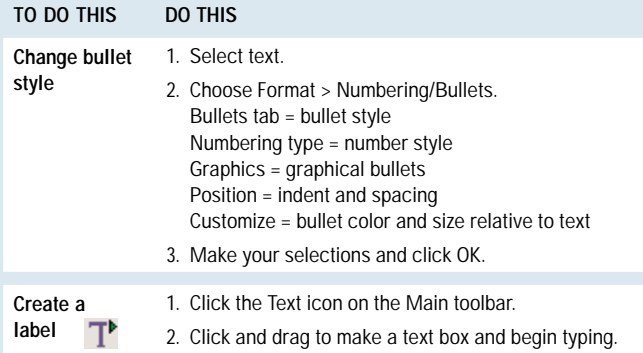

#### *Working with Objects*

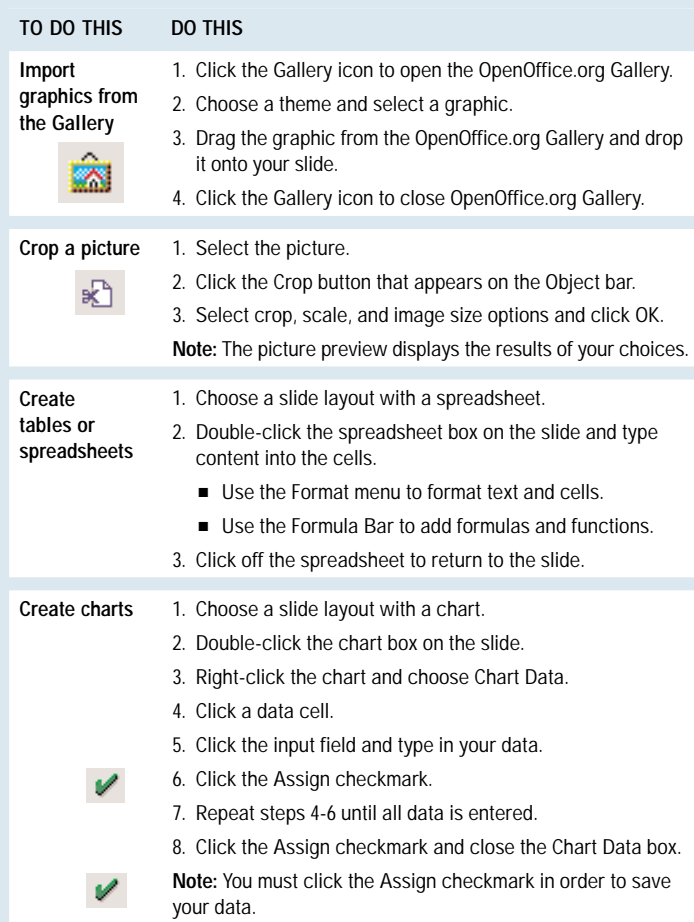

#### *Working with Slides*

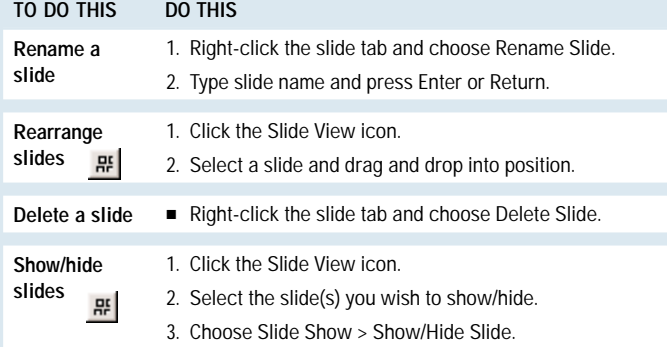

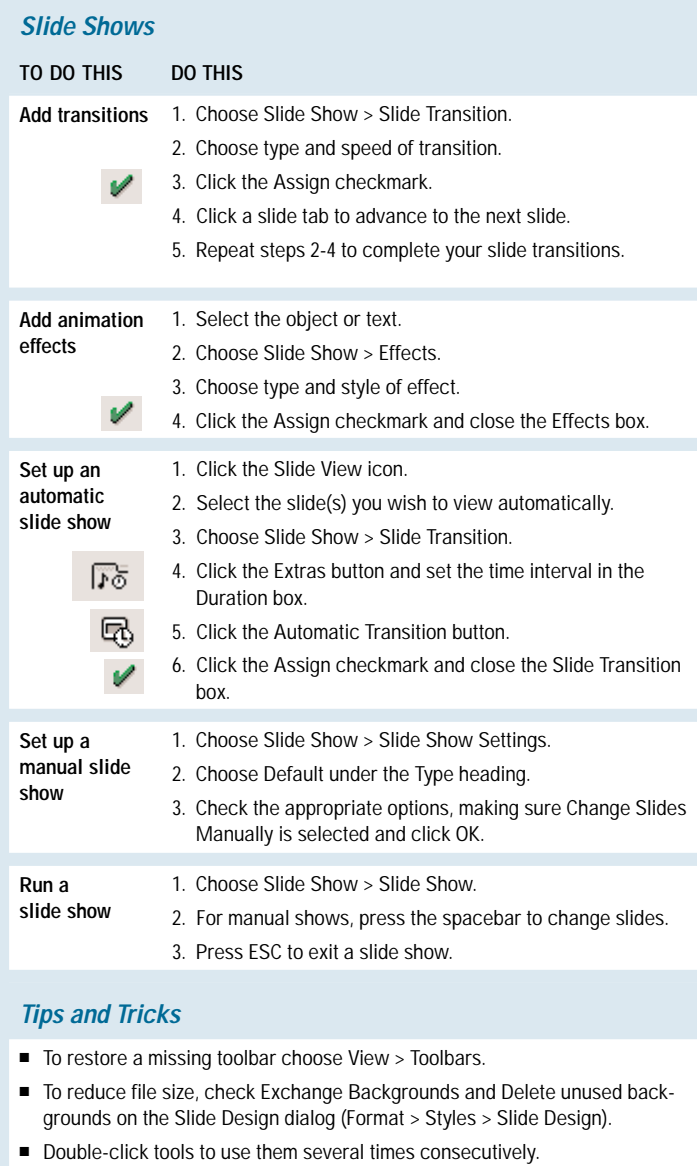

- Use the arrow keys to precisely move objects short distances.
- Select an object that is completely covered by another object by holding the Alt key while clicking the object.
- Click the Slide Tab controls to navigate back and forth through the presentation.
- Use the Edit Mode controls to easily move to the Slide, Master, and Slide layer views.
- Right-click an object to show relevant menu commands.
- Add the Spellcheck tool (View > Toolbars > Customize > Options category) and Insert Slide... icon (View > Toolbars > Customize > Insert category) to a toolbar.

#### **For more ClueSheets from Publishing Power go to[: www.cluesheets.com o](http://www.cluesheets.com)r call us at 650.917.0117.**

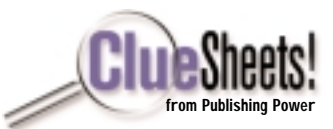

## *Getting Started: OpenOffice.org Writer 1.0 Interface*

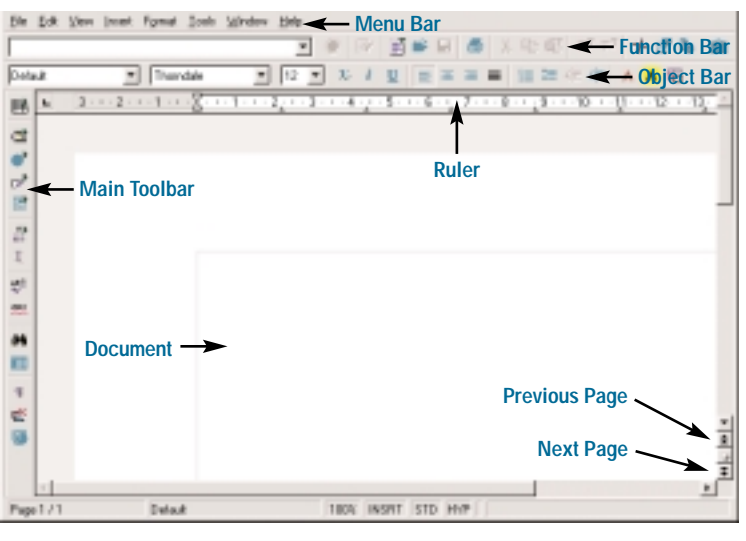

## *Creating a Document*

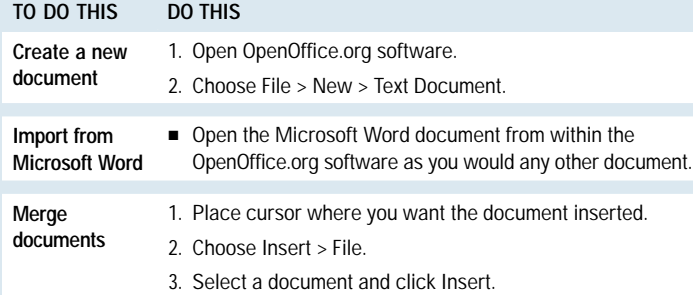

## *Formatting a Document*

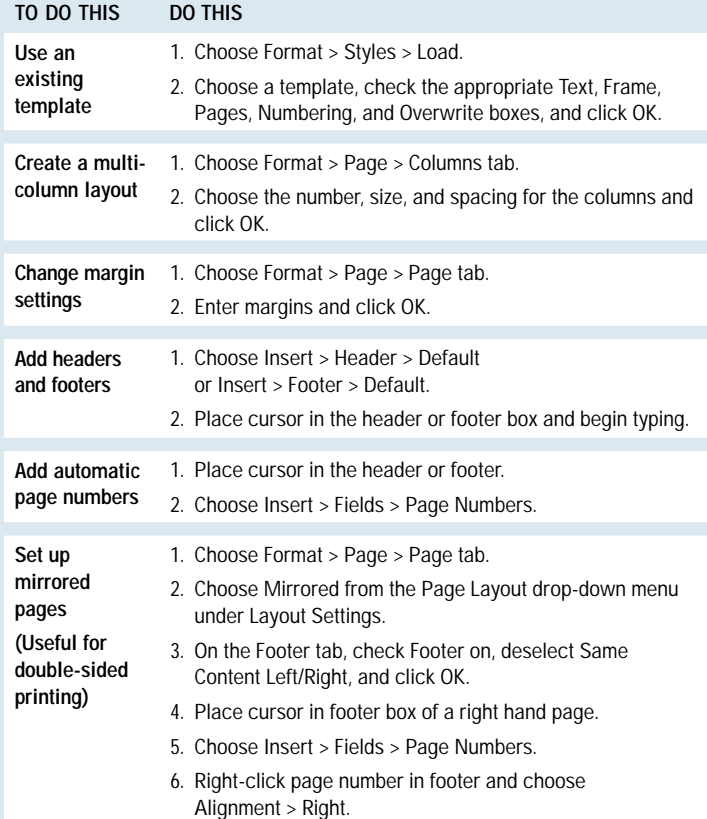

## *Formatting a Document (continued)*

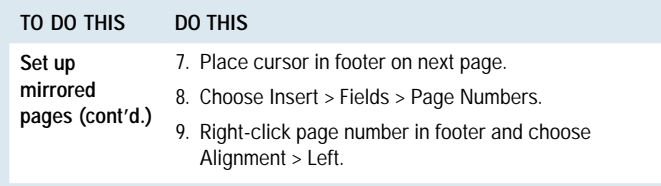

## *Using Styles and Formatting Text*

The OpenOffice.org Stylist tool makes it easy to create and maintain a consistent look and feel throughout all of your documents.

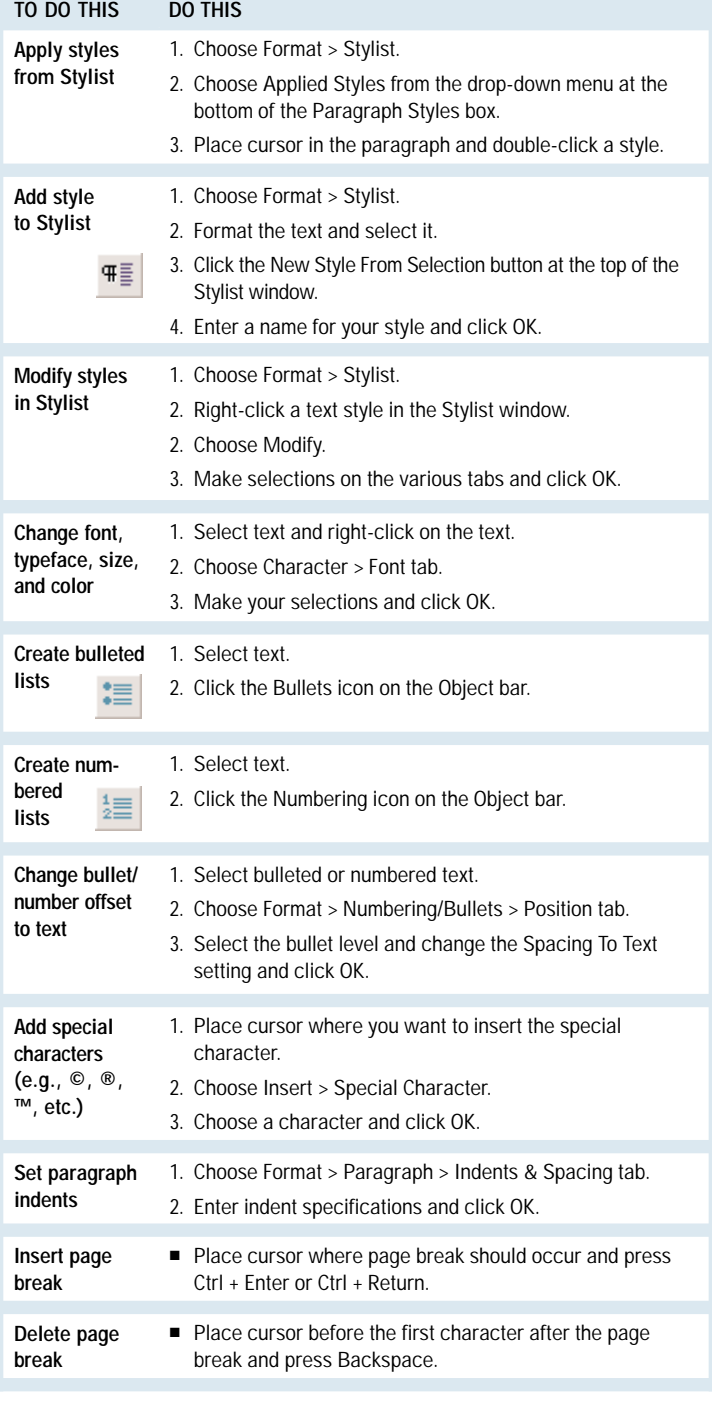

# **OpenOffice.org™ Writer 1.0 ClueSheet**

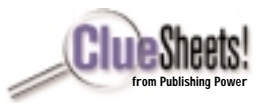

#### *Creating a Table of Contents (ToC)*

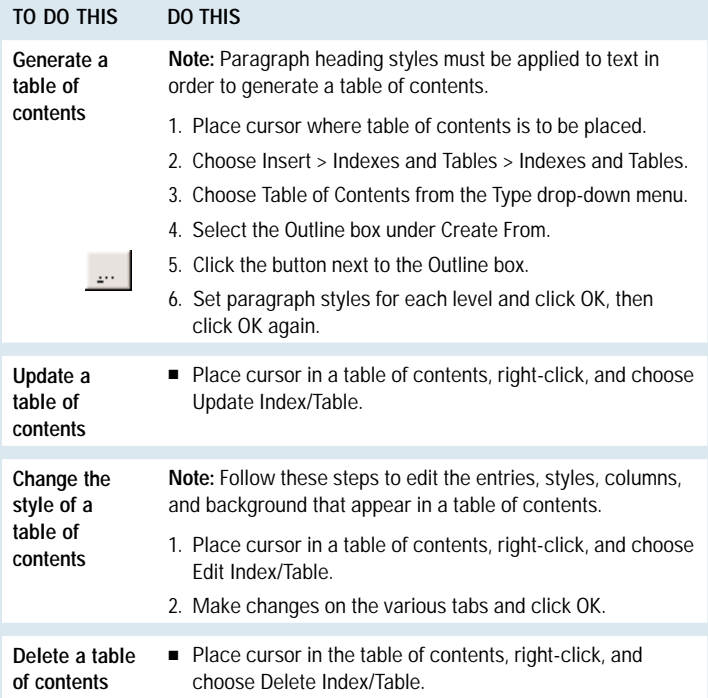

## *Working with Graphics*

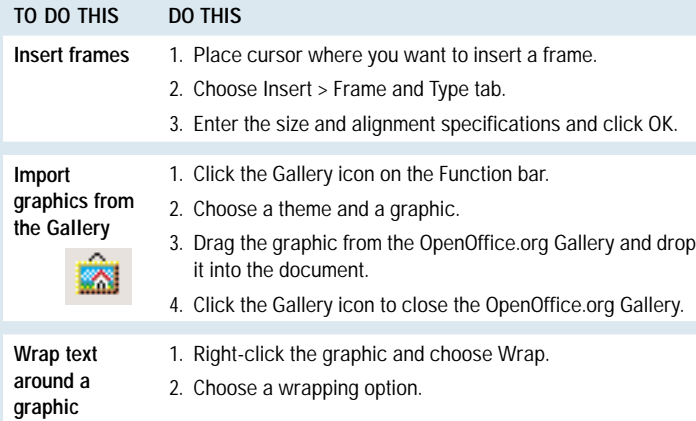

#### *Working with Tables*

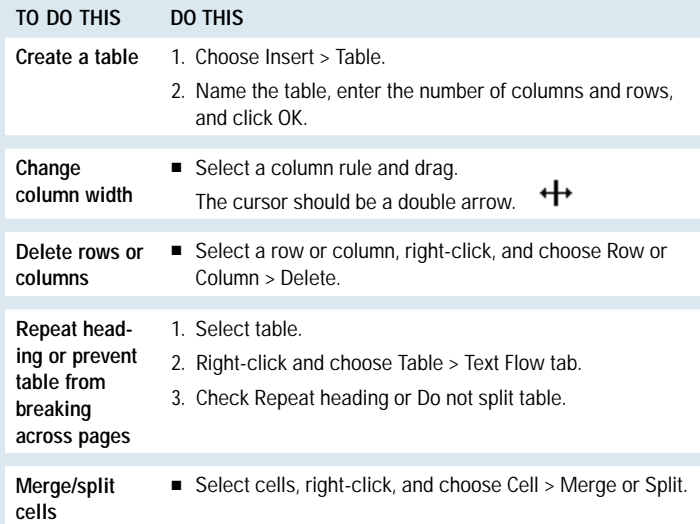

## *Checking Spelling and Managing Revisions*

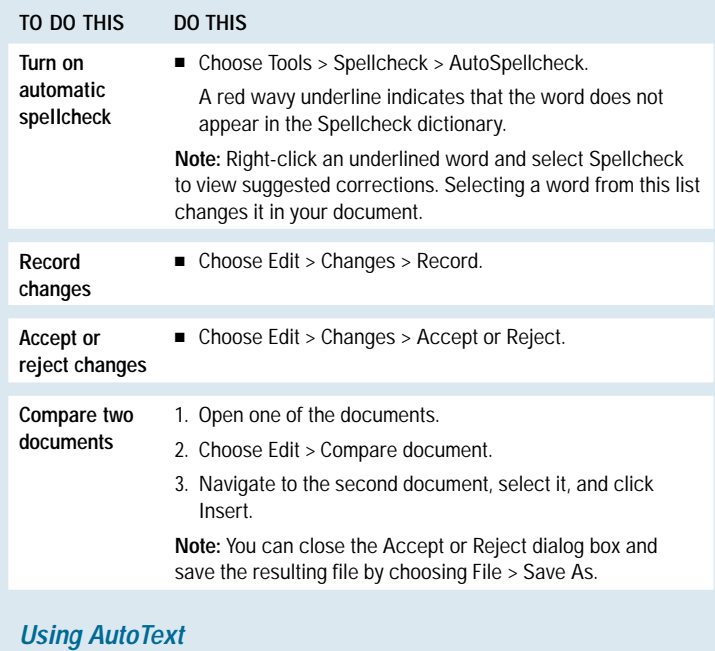

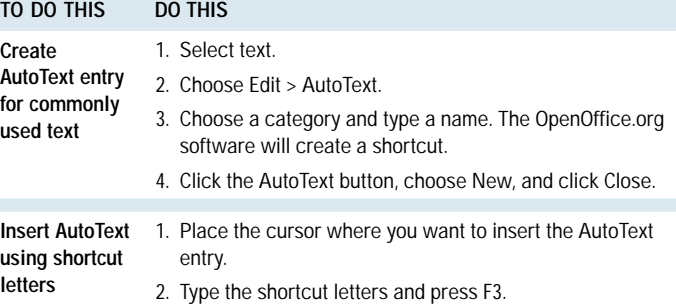

#### *Tips and Tricks*

- To turn Word Completion on or off, Tools > AutoCorrect/AutoFormat > Word Completion and click the Complete Words check box on or off.
- To accept a Word Completion suggestion, press Return or Enter.
- To reject a Word Completion suggestion, just ignore it and keep typing.
- Hold the Ctrl key while selecting text elements you want to have the same style and you can format them all at the same time.
- Click the blue arrow to the right of the table toolbar to reveal additional table formatting commands, including bullets.
- Add password protection to your document: Choose Edit > Changes > Protect Records | Enter Password.
- Create your own label format: Choose File > New > Labels > Format tab | Enter specifications for label | Click New Document.
- Customize the AutoCorrect/AutoFormat feature: Choose Tools > AutoCorrect/AutoFormat > Options tab | Select options | Click OK.
- The [www.openoffice.org](http://www.openoffice.org) Web site is the main resource for OpenOffice.org software. Templates and clip art may be downloaded from [http://documentation.openoffice.org.](http://documentation.openoffice.org)

**For more ClueSheets from Publishing Power go to: [www.cluesheets.com o](http://www.cluesheets.com)r call us at 650.917.0117.**